## **How to start a virtual classroom through d2l by bongo**

- 1. Enter the desired course for the virtual classroom and press "more" on the navigation bar.
- 2. Then press "Virtual Classroom"
- 3. Press "Continue".
- 4. There will be a button at the bottom right hand corner that has a plus simple on it. Press the button.

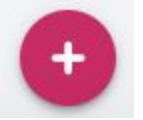

5. A new window will pop up and prompt information for a specific session between the class.

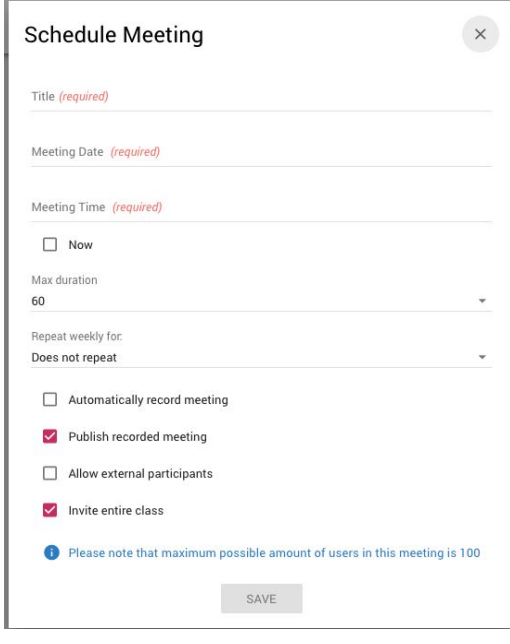

- 6. Fill out the information to desired requirements and press save.
- 7. Under the active meeting's tab there will be a display of all the meetings that have been created. To the right of the title of the meeting there are 3 dots, if you click on them it will show actions allowed with the meeting.
- 8. To start the meeting press launch meeting.

Scheduled At Actions

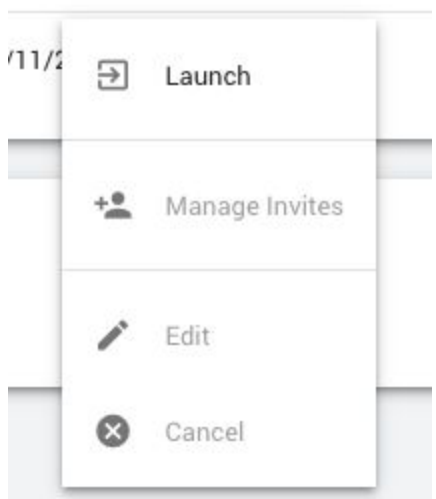

- 9. The meeting will now be in session until you end it.
- 10. To end the meeting in the top right hand corner there will be 3 dots again press it and select end meeting.

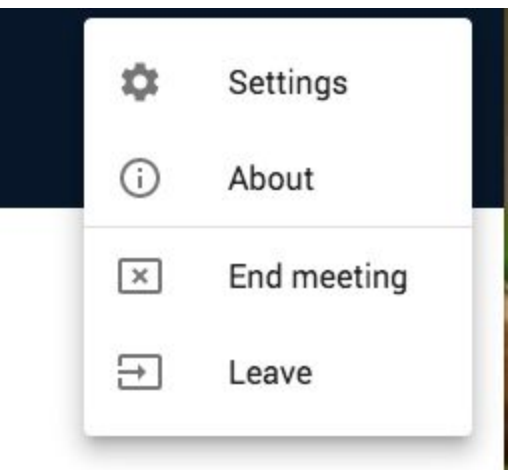

- 11. **Instructions for students. You might want to send these to your students first.**
	- a. **On the course navbar or in Content, click Virtual Classroom**
	- b. **D2L will open Bongo class meetings window**
	- c. **Click on the scheduled meeting**
	- d. **Follow the prompts for selecting and checking your audio devices**
	- e. **Once the meeting has started you will see icons at the top for the screen for chat, attendees and exiting the meeting**
- 12. **Quick Tips**
	- a. **We recommend using the latest version of Chrome, Firefox, or Edge (Chromium version). Safari for iOS devices**
- b. **Use headphones instead of speakers to prevent voice echo.**
- c. **Click the Enter Meeting Room button to enter the meeting, or click the Enter Meeting When Started button to be automatically entered into the me**